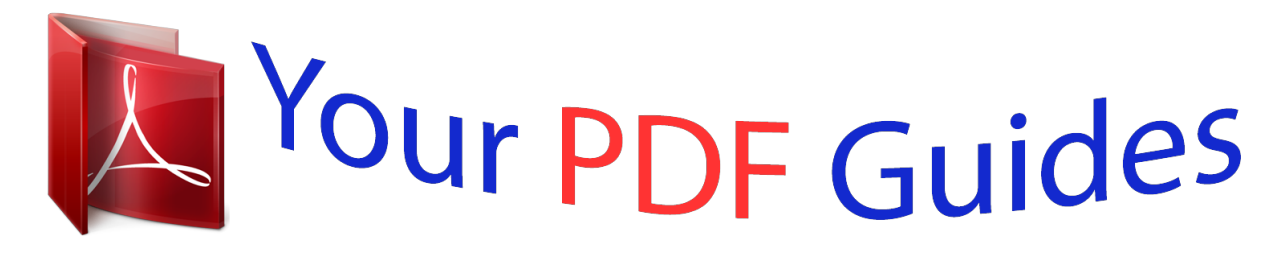

You can read the recommendations in the user guide, the technical guide or the installation guide for BLAUPUNKT TRAVELPILOT E1. You'll find the answers to all your questions on the BLAUPUNKT TRAVELPILOT E1 in the user manual (information, specifications, safety advice, size, accessories, etc.). Detailed instructions for use are in the User's Guide.

> **User manual BLAUPUNKT TRAVELPILOT E1 User guide BLAUPUNKT TRAVELPILOT E1 Operating instructions BLAUPUNKT TRAVELPILOT E1 Instructions for use BLAUPUNKT TRAVELPILOT E1 Instruction manual BLAUPUNKT TRAVELPILOT E1**

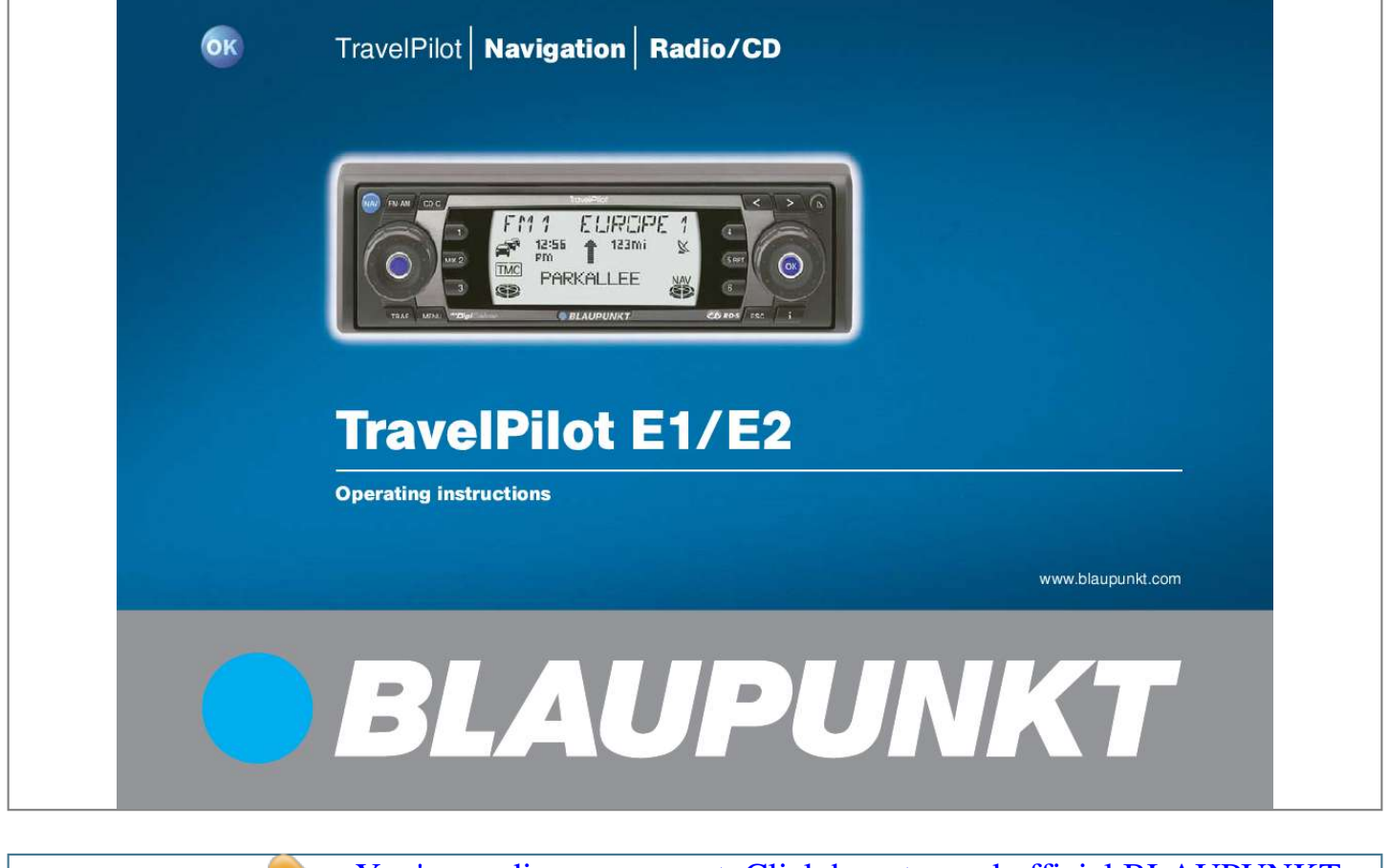

*Manual abstract:*

*CD·C button Activates CD mode, MP3 mode or CD-changer mode. Display button Radio/CD: Search downwards / Skip to the previous track. Navigation: Deletes an entered character. button Radio/CD: Search upwards / Skip to the next track. Navigation: Jumps to the selection list. button opens the flip-release control panel and ejects a CD. Menu knob For selecting menus and characters Radio: Tune into stations manually ; OK button Short press: Confirms menu items Long press: Starts the scan function Radio: Opens the menu to select a waveband CD changer: Opens the CD selection menu button Whilst navigation is active Short press: The current position is displayed and the last voice output is repeated. The current destination will be displayed if you briefly press the button again. Long press: Opens the route list. Whilst navigation is inactive Short press: The current position is displayed.*

*List entries are displayed in full. ESC button Closes menus. Deletes characters when you are entering a destination. Cancels navigation. @@Button 5 RPT: Repeat tracks in CD mode.*

*MENU button Short press: Opens the setup menu. Long press: Opens the installation menu. TRAF button Short press: Switches traffic-information standby on/off. @@@@@@However, it has a whole lot more to offer! For instance, it includes the corridor and surrounding-area functions that allow you to listen to audio CDs during an active navigation session. The TravelPilot E1/E2 is a reliable and easy-to-use navigation system that will guide you precisely to your destination.*

*These operating instructions will lead you step-by-step through the functions of the TravelPilot E1/E2 and will answer the most frequently asked questions. You will find further information on using these operating instructions in the section entitled "About these instructions". If you have any further questions or would like to provide suggestions regarding the TravelPilot E1/E2, please do not hesitate to call our telephone hotline at any time or contact your dealer. The international telephone hotline numbers are printed at the end of these instructions. Guarantee We provide a manufacturer guarantee for our products bought within the European Union. For devices bought outside the European Union, the conditions of warranty issued by our representatives responsible for the relevant country apply. You can view the guarantee conditions at www.blaupunkt.de or ask for them directly at: Blaupunkt GmbH Hotline Robert-Bosch-Str.*

*200 31139 Hildesheim Germany Notice regarding liability Despite constant technical developments, the navigation system may in isolated cases provide incorrect or unoptimised navigation due to improper operation by the user, changes to the traffic-flow regulation, construction sites and road works, traffic load, errors or missing information on the navigation data media or general computer and position-fixing errors.*

*Blaupunkt does not accept liability and does not provide compensation for any damages or other drawbacks arising from this. Quick guide to navigation N1 NAVi TMC =OWN BERLIN [D] NAV =OWN BERLIN [D] NAV LAST 1O DEST INP. TMC TMC EG ,C NAV Press the NAV button 1 once to switch from the radio or CD-changer (optional) audio source to the main navigation menu. Use the menu knob : to select the DESTination INPut menu item and then press the OK button ; to enter a new destination. You will first be asked to select the destination country. Confirm your selection by pressing the OK button ;. Now confirm the marked TOWN menu item by pressing the OK button ;. In the displayed text input line, use the menu knob : to select the first letter or the first number of the postcode of the place that you want. Press the OK button ; to accept the letter or number that you entered. Now use the menu knob : to select the next character.*

*To simplify text input, the system only displays and allows you to select characters that can logically follow on from the ones you have already entered (intelligent text-input line). As soon as the TravelPilot E1/E2 recognises that the entry matches a place name stored on the CD it completes the name automatically. Furthermore, the TravelPilot E2 stores the last 20 towns that the navigation system guided you to. This helps you quickly find frequently-used destination towns. In most cases, only a few letters are needed in order to enter the place name that you want.*

*When the name of the place that you are looking for appears in the text input line, press and hold down the OK button ; for longer than 2 seconds or press the button 8. RADIO CD / MP3 The selected place name will then be displayed in the list of destination places. If you want to select a different place name from the list of destination places, you can browse through the list by turning the menu knob :. As soon as the name of the place you are looking for is displayed, press the OK button ;. If there are several instances of the place name you selected, the system will display another menu containing the text input line so that you can define the county.*

*Enter some more letters in order to define the place more precisely. As soon as the place that you want is displayed press the OK button ;. Note: You can switch to the selection list at any time during the input process by pressing the button 8. INTRODUCTION NAVIGATION CD CHANGER SETUP APPENDIX 5 INTRODUCTION NAVIGATION RADIO CD / MP3 CD CHANGER SETUP APPENDIX 6 SELEC= TMC FM1 NAV NDR 2 NAV FM1 10 16 pm TMC NDR 2 16mi NAV POI STREET TOWN CENTR TMC B1, KAISER STRASSE B6, WESTSC HNELLWEG In the subsequent selection, choose between STREET,*

*TOWN CENTRe or POI (point of interest). Streets can only be selected if the data are available on the navigation CD that is being used. If you selected STREET, you can subsequently also enter crossroads or house numbers. Enter the name in the same way as described for TOWN. Select TOWN CENTRe if you want to be guided directly to the centre of a town district. You can use the POI option if you want to be guided directly to destinations like train stations, motorway junctions or tourist attractions. When you have finished entering the destination, the DESTinatioN IS BEING CHECKED message appears in the display.*

*Afterwards, the destination appears in the display. Note: You now have the option of storing the destination using buttons 1 - 6 >. To store it, press and hold down the relevant button for longer than two seconds. Now activate navigation by pressing the OK button ;. Navigation begins as soon as the system has calculated the route. Furthermore, the system also loads the route corridor into memory. The loading progress is indicated by the segments of the navigation-CD symbol being filled in. You can remove the CD once all the segments appear filled in. The visual driving recommendations are shown in the middle display area. @@crossroads).*

*Furthermore, the name of the next road that the system suggests you should turn off into is also displayed.*

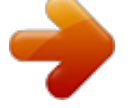

 *@@@@The currently active audio source is displayed above the driving recommendations. In radio mode, the station name or frequency will be shown. In CD-changer mode, the track and CD are displayed. You can operate the audio functions during a navigation session by pressing buttons 1 - 6 >. Safety notices The TravelPilot E1/E2 has been designed for use in passenger cars. Special information such as height restrictions or maximum permitted road load, which is required for navigating lorries, trucks and buses, is not included on the navigation CDs. Inserting/removing a CD · · · For safety reasons, you should only insert or remove a CD when the vehicle is stationary. Only open the control panel when you want to insert or remove a CD. After inserting or removing a CD, close the control panel immediately to ensure that the device is ready for operation before setting off on your journey. If you do not do this, the device will switch off after 30 seconds. Operating the device during your journey If you do not pay attention to the road and traffic situation you could cause a serious accident. To avoid being distracted by the TravelPilot E1/E2, please observe the following points: · · · · Familiarise yourself with the TravelPilot E1/E2 and how to operate it before setting off on your journey. Stop your vehicle at a suitable location if you want to reprogram*

*the TravelPilot E1/E2. Whilst driving, only operate the TravelPilot E1/E2 if the road conditions and traffic situation allow you to do so. Only enter a destination whilst the vehicle is stationary. INTRODUCTION NAVIGATION RADIO CD / MP3 CD CHANGER SETUP APPENDIX 7 INTRODUCTION NAVIGATION RADIO CD / MP3 CD CHANGER SETUP APPENDIX 8 Device overview ....*

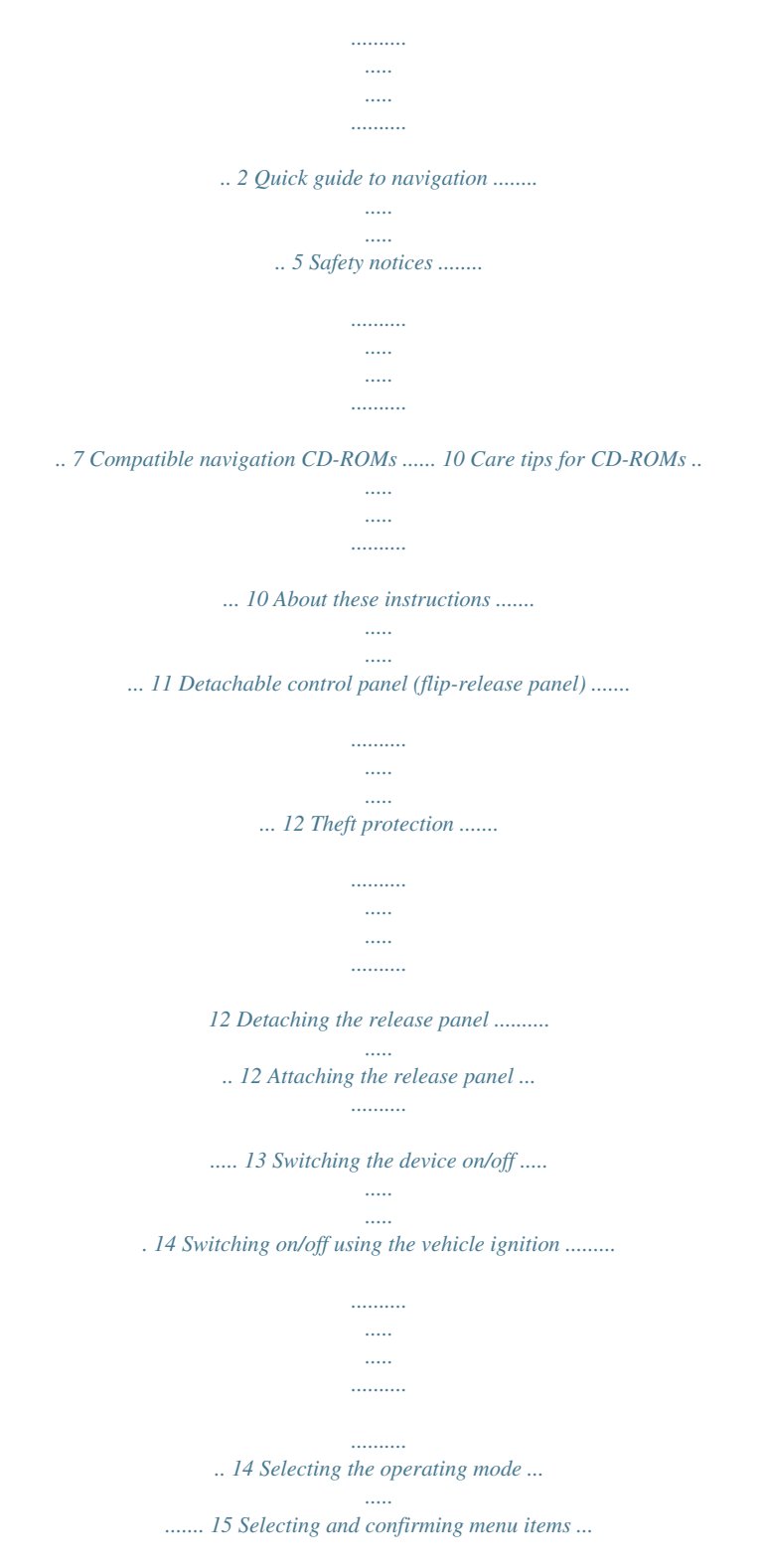

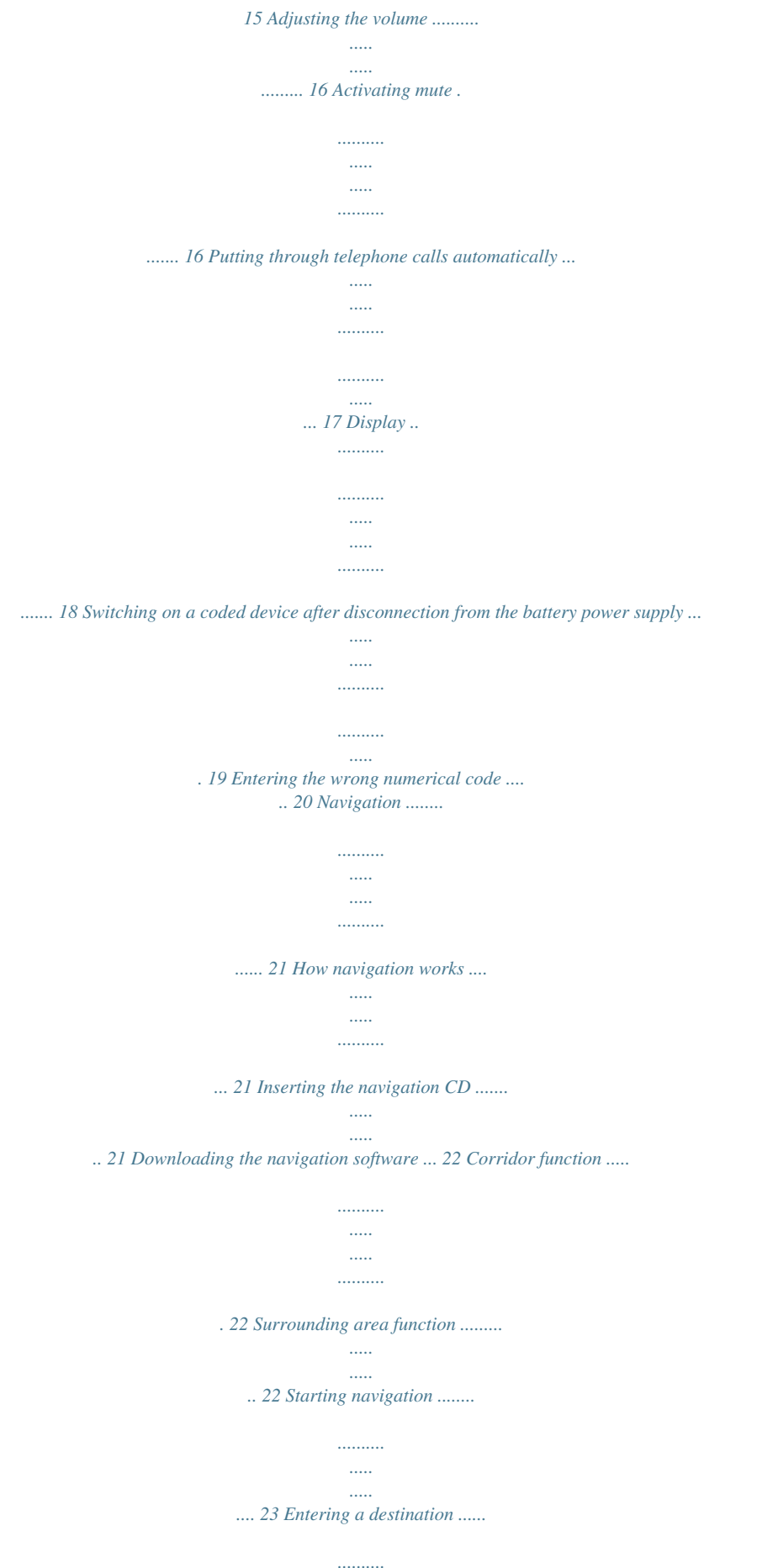

*..... ..... . 24 Entering destinations using the text input line ......... .......... ..... ..... .......... ......... 25 Entering a destination Country . ..... ..... 27 Entering a destination Town .......... ..... 27 Entering a destination Special destination at your final destination ..... .. 29 Entering a destination Street, house number and crossroads ... ..... .......... ...... 30 Entering a destination Centre .... ..... ... 32 Entering a destination Special destinations .. .......... .......... ..... ..... .......... . 33 Entering a destination Last 10 destinations ......... ..... ..... .......... ......... 36 Entering a destination From the destination memory . ..... ..... .......... .......... 37 Destination memory ..... ..... . APPENDIX 9 INTRODUCTION NAVIGATION RADIO CD / MP3 CD CHANGER SETUP APPENDIX 10 Compatible navigation CD-ROMs The TravelPilot E1/E2 can only be used with navigation CD-ROMs that are labelled with an "E". If there is no CD-ROM inserted in the device, a message informing you of this appears in the display as soon as you try to enter a destination. Note: The TravelPilot E1/E2 is not designed for use with navigation CD-ROMs (CD-Rs, CD-RWs) that you have burned yourself. If you insert a CD-ROM that you have burned yourself, the text NAVIGATION IS BEING ACTIVATED appears continuously in the display. Any resulting limitations to navigation performance are not covered by the guarantee. Care tips for CD-ROMs If a CD-ROM becomes dirty, never clean it using circular motions but always wipe it from its centre to its outer edge using a soft lint-free cloth. If the CD is very dirty, we recommend you wash the CD using standard washing-up liquidYou can find out how to limit the power-on volume in the section entitled*

*"Configuring the power-on / navigation / traffic announcement / telephone volume and GALA settings" in the "Setup basic settings" chapter. 1 To switch off the device, press and hold down button 3 for longer than 2 seconds. Switching on/off using the vehicle ignition The TravelPilot E1/E2 will switch on/off simultaneously with the vehicle ignition if it is correctly connected to the vehicle ignition and if you did not switch off the TravelPilot by pressing button 3.*

*You can also operate the TravelPilot E1/E2 when the ignition is off. 1 To do so, press button 3. The device switches off automatically after an hour so as to protect the vehicle battery. You can repeat this procedure as often as you like. The imposed time limit is cancelled as soon as the ignition is turned on. Note: To ensure that the TravelPilot E1/E2 functions properly, the device must be connected to the permanent positive power source and to the positive power source via the ignition as described in the installation instructions. The standby time that elapses after the device is switched off has been set to 30 minutes. 3 Selecting the operating mode To switch to navigation mode, 1 press the NAV button 1. The main navigation menu appears or, if a navigation session is*

*already active, the navigation (route guidance) display will appear instead. To switch to radio mode, 1 press the FM·AM button 4. The top line of the display shows the current station name / frequency as well as the memory bank. Beneath it you will see what stations have been assigned to the various station buttons. To switch to CD mode or CD-changer mode, 1 press the CD·C button 5. CD or CDC appears in the top line of the display. Beneath it you will see the number of the CD in the CD changer, the current track and the playing time.*

*N1 NAVi TMC LAST 1O DEST INP. NAV FM1 TMC NDR 2 ffn Ante JUMP NAV NDR2 NJOY RAD2 Selecting and confirming menu items The right-hand menu knob : with its integrated OK button ; is the main control element on the TravelPilot E1/E2. You can use it to select menu items and characters when entering data as well as change settings and confirm your input. Selecting menu items and characters: turn the menu knob : clockwise or anticlockwise. Confirming menu items and selected items: press the OK button ;.*

*10 11 INTRODUCTION NAVIGATION RADIO CD / MP3 CD CHANGER SETUP APPENDIX 15 INTRODUCTION NAVIGATION RADIO CD / MP3 CD*

*CHANGER SETUP APPENDIX 16 Adjusting the volume To increase the system volume, 1 1 turn the volume control 2 clockwise. turn the volume control 2 anticlockwise. To decrease the system volume, The currently set value appears in the top line of the display whilst you are making your adjustments.*

 *Plus Point: Whilst a spoken driving recommendation is being made by the navigation system, you can use the volume control 2 to adjust the volume of the driving recommendation independently of the basic volume level of the audio source. The volume level that you set is stored automatically. volume 20 TMC NDR2 NJOY RAD2 ffn Ante JUMP NAV Activating mute You can decrease the volume instantaneously. 1 Briefly press button 3. MUTE appears in the top line of the display. Plus Point: The navigation system's spoken driving recommendations are not affected by this and can therefore still be heard. To cancel mute, 1 briefly press button 3 again or turn the volume control 2.*

*mU=E TMC NDR2 NJOY RAD2 ffn Ante JUMP NAV Putting through telephone calls automatically If the device is properly connected to a car telephone, telephone calls will be outputted over the loudspeakers of the TravelPilot E1/E2. TELEPHONE appears in the display. The call will be put through even if the TravelPilot E1/E2 is switched off. The TravelPilot E1/E2 will then switch on for the duration of the telephone call. You can set the volume level of the telephone call. 1 Turn the volume control 2 to adjust the volume to the preferred level. Plus Point: During an active telephone call, you can use the volume control 2 to adjust the volume of the call independently of the basic volume level of the audio source. Note: If you change the volume during a call, the set volume level will be retained by the device until the next time you switch the device off. Thereafter, when a new call arrives, the system will output the call at the power-on volume level. =ELEPHONE TMC NAV volume 8 TELEPHONE INTRODUCTION NAVIGATION RADIO CD / MP3 CD CHANGER SETUP APPENDIX 17 INTRODUCTION NAVIGATION RADIO CD / MP3 CD CHANGER SETUP APPENDIX 18 Display The TravelPilot E1/E2's display contains all the navigation information (e.*

*g. visual driving recommendations), menus and lists, as well as the radio, CD and CD-changer (optional) audio sources. The display's brightness and readability can be optimised to suit the viewing angle in your vehicle. For further information, read the section entitled "Setting the day/night display brightness and contrast" in the "Setup basic settings" chapter. Note: Please treat the display with care.*

*Contact with sharp objects causes scratches and damages the covering pane. Only clean it with a lint-free cloth and, if necessary, with some cleaning alcohol. Do not use any solvents such as turpentine or petrol when cleaning, since these will affect and damage the pane. Switching on a coded device after disconnection from the battery power supply If you switch on a coded device after having disconnected it from the battery power supply (e.g. after carrying out repairs to the vehicle), the system will display a message asking you to enter the code. You will find the numerical code printed on your device's equipment pass. Never keep the equipment pass in the vehicle! To enter the numerical code, proceed as follows: 1 2 3 4 For the first digit of the numerical code: press button 1 > repeatedly until the first digit of the code appears in the display. For the second digit of the numerical code: press button 2 > repeatedly until the second digit of the code appears in the display. For the third digit of the numerical code: press button 3 > repeatedly until the third digit of the code appears in the display. For the fourth digit of the numerical code: press button 4 > repeatedly until the fourth digit of the code appears in the display. CODE OOOO Once you have finished entering the whole numerical code and it is shown in the display, 5 press and hold down the OK button ; for longer than 2 seconds. The device switches on. Alternatively, you can enter the numerical code using the menu knob : and the OK button ;. 1 2 3 To do so, turn the menu knob : until the required digit appears in the display.*

*Press the OK button ; to mark the next input position in the numerical code. Repeat steps 1 and 2 for the remaining digits of the numerical code. INTRODUCTION NAVIGATION RADIO CD / MP3 CD CHANGER SETUP APPENDIX 19 INTRODUCTION NAVIGATION RADIO CD / MP3 CD CHANGER SETUP APPENDIX 20 Once you have finished entering the whole numerical code and it is shown in the display, 4 press and hold down the OK button ; for longer than 2 seconds. The device switches on. Entering the wrong numerical code If you inadvertently entered and confirmed the wrong numerical code, you can enter it again. To prevent thieves from working out the numerical code by trial and error, the device will be locked for one hour if the code is entered incorrectly three times. The device must then remain switched on for one hour (switched on via the ignition) before you can try entering the code again. If the device is disconnected from the power supply during this waiting period, the countdown will be reset and the waiting period will be set to one hour again. It is also possible to disable the code request feature. For further information, read the section entitled "Enabling/disabling the device code" in the "Setup basic settings" chapter.*

*CODE WRONG CODE Navigation The navigation system in the TravelPilot E1/E2 helps you find your way to destinations quickly and safely without first having to spend time studying a roadmap. When navigation (route guidance) is active, you will be guided by the device's voice output feature. The system will warn you in good time about approaching turning-off points. In addition, the display shows visual driving recommendations and indicates the current distance to your destination and the estimated time of arrival at your destination. Road safety has absolute priority.*

*Please be aware that the current way in which traffic is being directed always has priority over the driving recommendations made by the navigation system. How navigation works The system works out the current vehicle position using the electronic speedometer signal, a gyroscope (which detects changes in the vehicle's direction) and a signal transmitted by GPS satellites (Global Positioning System). The navigation system compares the data with the digitised map and uses this information to calculate your position and the routes used for navigation. Inserting the navigation CD 1 Press the button 9 to open the release panel. The control panel opens out towards you and any CD that is already inserted in the drive is ejected.*

*2 If a CD is ejected, take it out and then carefully push the navigation CD with its printed side uppermost into the device's CD compartment until you feel some resistance. From this point onwards, the drive will draw in the CD automatically. INTRODUCTION NAVIGATION RADIO CD / MP3 CD CHANGER SETUP APPENDIX 21 INTRODUCTION NAVIGATION RADIO CD / MP3 CD CHANGER SETUP APPENDIX 22 Note: If you do not take out the ejected CD, the drive will draw it back in again automatically after approx.*

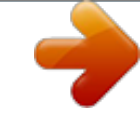

 *10 seconds. Downloading the navigation software The system automatically loads the navigation software into memory from the CD. The software remains in memory until the device is disconnected from the operating voltage or until the system automatically shuts down fully 72 hours after the user switches off the device. (Note: the power supply for the device memory is switched off to conserve the vehicle battery). The system also starts downloading from the CD if the navigation software that is loaded in the device does not match the software that is stored on the CD. Note: The software loading process is indicated on the display and should not be interrupted. NAVI SW DOWNLOAD TMC 5O% NAV Corridor function The corridor function is used for navigation without a CD-ROM.*

*Once the system begins calculating the route, it loads the data necessary for navigation into the TravelPilot E1/E2's memory. After the loading process has completed, you can eject the CD-ROM from the drive and insert an audio CD instead. When all the segments of the navigation-CD symbol appear filled in, this indicates that the loading process has ended. Surrounding area function The surrounding area function allows you to enter destinations within the area stored in memory without you having to insert the CD-ROM. In order for this to work, the system loads parts of the navigation data (depending on the vehicle location) from the CD-ROM into the navigation memory. The navigation system then accesses the data stored in memory when you enter a destination. The amount of data stored in memory depends on the current operating conditions. Note: Any memory available after the corridor has been loaded will be used to store the data for the surrounding area function. The CD symbol at the bottom right of the display indicates when data are being loaded. Data are loaded even if there is no navigation session currently active.*

*You will be asked to insert the navigation CD in certain situations when the device needs to load new data from the CD. If you do not insert the navigation CD after being asked to do so during the active navigation session, a compasscard symbol will appear in the display. Notes: If a navigation session is active within the stored corridor and you insert a CD-ROM containing navigation software that is different to the software already installed on the device, the system will ask you whether you want to load this new software into the device. If you decide to go ahead with this download, the system will cancel the currently active navigation session. If you do not go ahead with the download, a compass-card symbol will appear in the display after your vehicle leaves the corridor.*

*Starting navigation 1 Whilst the device is switched on, press the NAV button 1. The main navigation menu appears. The following destination selection options are available in the main navigation menu: N1 NAVi TMC LAST 1O DEST INP. NAV LAST 10: Access the last 10 destinations DESTination INPut: Enter a destination by specifying an address Similar to the memory banks in radio mode, the navigation system also has several memory banks at its disposal (N1, N2, N3 and N4). You can store six destinations in each of these memory banks using buttons 1 - 6 >.*

*23 INTRODUCTION NAVIGATION RADIO CD / MP3 CD CHANGER SETUP APPENDIX INTRODUCTION NAVIGATION RADIO CD / MP3 CD CHANGER SETUP APPENDIX 24 To switch between the navigation system's memory banks, 1 press the NAV button 1 repeatedly until the memory bank that you want appears in the top line of the display. N2 NAVi TMC Before navigation can begin, you must first insert a TravelPilot type "E" navigation CD into the drive or the necessary data must already be available in the device's memory. Furthermore, you must specify a destination. LAST 1O DEST INP. NAV Entering a destination You can enter a destination by selecting one from the destination memory or by entering a place name or postcode, a centre, a road name, crossroads or house number, or by selecting a special destination (e.g. a motorway junction, train station, hotel, shopping centre, etc.). You can also enter the country name. The main navigation menu appears in the display after you activate navigation mode by pressing the NAV button 1.*

*Destinations The following destinations are allowed: the last 10 destinations, the centre of a place or the centre of a city district, a road, a crossing where two or more roads intersect, a house number or a range of house numbers, special destinations such as train stations, airports, petrol stations and other public buildings, destinations from the destination memory. Entering destinations using the text input line You can use the text input line to enter data such as town names and road names into the navigation system. The text input line is equipped with an intelligent text-input feature, which only allows you to enter characters that can logically follow on from the ones you have already entered. Example: If you are entering a street name and there are no streets starting with the letter A in your chosen destination town, the system will hide the letter A. Similarly, the letter C will not be displayed if you entered B as the first letter and there are no street names in the destination town starting with the BC letter combination. As soon as the system finds a clear match for the characters you have entered, it will automatically complete your text entry. This means you usually only have to enter a few characters in order to specify a place name or street name. Example: If, whilst in Germany, you were to enter YO as the first two letters of a place name, the system would automatically complete your entry with RCKGEBIET because no other feasible entry exists in the list of place names on the Germany CD. Selecting characters The first possible character is displayed as soon as the text input line is displayed. Now proceed as follows: 1 Mark the first character.*

*Plus Point: The system magnifies and displays the marked character against a dark background to show that it is marked. 2 3 Confirm your selection by pressing the OK button ;. Select the next character and confirm your selection again by pressing the OK button ;. =OWN Y ACH [D] TMC A NAV =OWN TMC YORCKGEBIE T [D] NAV =OWN TMC BERL AGE [D ] E SA NAV INTRODUCTION NAVIGATION RADIO CD / MP3 CD CHANGER SETUP APPENDIX 25 INTRODUCTION NAVIGATION RADIO CD / MP3 CD CHANGER SETUP APPENDIX 26 If the characters you have entered so far allow the system to find a name match, it will automatically complete the name for you. 4 5 Repeat steps 1 - 3 as many times as are necessary until the name that you want is displayed in the text input line.*

*If you want the system to use this name, press and hold down the OK button ; for a longer period or press the button 8. =OWN BERLIN [D] TMC The entered name is displayed in the list of place names (if entering a place) or street names (if entering a street).*

 *Deleting entered characters To delete an incorrect character that you entered accidentally, 1 press the button 7 or the ESC button =. The input cursor moves one position to the left. Any text that was automatically entered by the system to complete the name will be deleted.*

*Notes: You can delete all the characters by pressing and holding down the button 7 for a longer period. You can go to the main navigation menu by pressing and holding down the ESC button = for a longer period. Browsing through lists and using entries Since the number of available lines on the display is limited, lists are spread arrows on the right-hand side. If over several pages. Lists are indicated by only the arrow is visible you can only scroll downwards. If only the arrow is visible you can only scroll upwards. 1 2 To browse through a list, turn the menu knob : clockwise or anticlockwise. To select and use an entry from a list (e.g. to use it as the destination place name), press the OK button ;.*

*EG ,C NAV =OWN BERLIN [D] TMC NAV =OWN BERLIN [D] TMC NAV The next or previous entry in the list is then displayed. Entering a destination Country The navigation CD currently contains the entire road data for a country as well as the interconnecting road network (Major Roads) for Europe. When you enter a destination for the first time, the system will ask you to select a country. Generally this will be the country in which you are currently staying. 1 Mark and confirm the DESTination INPut menu item in the main navigation menu and then mark and confirm the COUNTRY menu item. Turn the menu knob : until the country that you want is displayed and then press the OK button ;. Note: The system remembers the destination country that was*

*selected until you select another country or insert a new CD or until the TravelPilot E1/E2 automatically shuts down fully approx. 72 hours after you switch off the device. N1 NAVi TMC LAST 1O DEST INP. NAV A list appears from which you can then select the country.*

*2 The destination input menu appears. COUN=RX TMC DEUTSCHLAN D (D) NAV Entering a destination Town If you want to drive to a destination located in a particular place, you must first specify a place name. You can do so either by entering the name of the place or its postcode. Plus Point: Entering the postcode has the advantage that the destination place can be identified clearly. Note: Postcodes that are assigned to PO boxes cannot be used when entering a destination.*

*=OWN TMC 1O11 5 BERL IN [D] 5 9 NAV INTRODUCTION NAVIGATION RADIO CD / MP3 CD CHANGER SETUP APPENDIX 27 INTRODUCTION NAVIGATION RADIO CD / MP3 CD CHANGER SETUP APPENDIX 28 In smaller municipalities, it is possible that a postcode will cover several small towns and villages. In this case you must select the appropriate place name after entering the postcode. In general, entering the first letter of the place name that you want will be sufficient. This will then appear next to the postcode in the display. Note: You can only enter destinations by way of the postcode if the appropriate data are available on the navigation CD-ROM.*

*1 Mark and confirm the DESTination INPut menu item in the main navigation menu and then mark and confirm the TOWN menu item. SELEC= TMC SUPRAREG.D TOWN POS. AREA DESTN AREA NAV The text input line for entering the town name appears and the town name that was entered last is displayed. Plus Point: The system automatically proposes the last entered town name for the new destination. You can accept this proposal by pressing and holding down the OK button ; or by pressing the button 8. The last 20 towns are stored by the TravelPilot E2. If you enter the first letters of a destination and they match the first letters of one of the last 20 towns, the system will display the corresponding town name. If there is no match, the first suitable entry from the town list will be displayed. 2 3 4 Enter the place name using the text input line.*

*(For further information, read the section entitled "Entering destinations using the text input line"). Switch to the list. Select the town that you want and press the OK button ; to accept the town as your destination. =OWN BERLIN [D] TMC EG ,C NAV =OWN BERLIN [D] TMC NAV The name is displayed in the list of destination places. The system then accepts the town as the destination. Note: If there are several instances of the place name that you selected, the system will display another menu containing the text input line so that you can define the county. Enter some more letters in order to define the place more precisely. The system displays the distance as the crow flies and the destination direction in order to assist you. This, however, does not apply if you selected the town by entering the postcode. Once you have selected the town, you will be taken to the next step for entering your destination.*

*Now choose between: COUN=X BERLIN TMC S NAV POI: You can directly select special destinations from a list of categories for the selected town (e.g. train station, shopping centre, etc.). For information on entering other special destinations, read the section entitled "Entering a destination - special destinations".*

*STREET: For entering the destination street. Whether a street can be entered as a destination depends on the data stored on your navigation CD. TOWN CENTRe: For selecting the centre of a place or the centre of a town district as your destination. Note: If data are not available for certain items, they will not be displayed. SELEC= TMC POI STREET TOWN CENTR NAV Entering a destination Special destination at your final destination You can directly select special destinations (e.*

*g. restaurants, car parks, hotels, etc.) that are located at your final destination. You must, however, have entered a destination place before you can do so. 1 2 Mark and confirm the POI menu item. A list of special destinations categories is displayed. Select and confirm the category that you want. The text input line for entering the special destination is displayed. INTRODUCTION NAVIGATION RADIO CD / MP3 CD CHANGER SELEC= TMC HOSPITAL HOTEL/MOTE LANDMARK PARKING SETUP NAV APPENDIX 29 INTRODUCTION NAVIGATION RADIO CD / MP3 CD CHANGER SETUP APPENDIX 30 3 4 5 Enter the special destination name in the same way as you would enter a destination name. Switch to the list.*

*Mark and confirm the destination that you want. SELEC= TMC The available special destinations are displayed alphabetically. As soon as you have selected and confirmed the special destination that you want, you can start navigation. For further information, read the section entitled "Navigation". POI STREET TOWN CENTR NAV S=REE= TMC Entering a destination Street, house number and crossroads 1 2 3 Mark and confirm the STREET menu item.*

> [You're reading an excerpt. Click here to read official BLAUPUNKT](http://yourpdfguides.com/dref/2736557) [TRAVELPILOT E1 user guide](http://yourpdfguides.com/dref/2736557)

<http://yourpdfguides.com/dref/2736557>

 *Enter the street name using the text input line. (For further information, read the section entitled "Entering destinations using the text input line"). Switch to the list. Plus Point: To make your search easier, long street names may also be stored in several ways, e.g.*

*RAABE-WEG, WILHELM- and WILHELMRAABE-WEG. 4 Mark and confirm the street name that you want. Note: If the street name occurs several times in the destination town, a submenu will open in which you can enter the postcode or the district name in order to specify the street name precisely. Once you have selected the street, you can choose between the following options: UNTER DEN BIRKEN E RB NAV The name of the street is displayed in the list of street names. S=REE= TMC UNTER DEN LINDEN NAV SELEC= TMC HOUSE NUMBer: You can additionally specify a house number or range of house numbers as your destination.*

*HOUSE NUMB JUNCTION CONTINUE NAV JUNCTION: You can additionally select a road junction or a crossroads on the selected street in order to define your destination more precisely. Note: If you enter a new destination without the navigation CD-ROM (corridor function) being present in the device, you will not be able to select the house number and junction. CONTINUE: You have finished entering the destination and can start navigation. For further*

*information, read the section entitled "Navigation". Note: If there are no data available for certain items they will not be displayed as options. House number If you selected HOUSE NUMBer, a list of the available house numbers appears. These can either be single house numbers or ranges of house numbers. On the TravelPilot E2, you can freely enter a house number using the input line. If the entered house number does match one in the database on the CD, the system will display the list of available house numbers. 1 2 Mark and confirm the house number or range that you want. You can now start navigation using the OK button ;. Plus Point: After you have finished entering the destination and before starting navigation, you have the option of storing the*

*destination in the destination memory. For further information, read the section entitled "Destination memory". You can specify route options in order to customise the route to suit your particular requirements, e.g.*

*excluding motorways. For further information, read the section entitled "Defining route options" in this chapter. The selected destination is displayed. SELEC= TMC HOUSE NUMB JUNCTION CONTINUE NAV INTRODUCTION NAVIGATION RADIO CD / MP3 CD CHANGER SETUP APPENDIX 31 INTRODUCTION NAVIGATION RADIO CD / MP3 CD CHANGER SETUP APPENDIX 32 Crossroads If you selected the JUNCTION menu item, a list of road junctions and crossroads that are available on the destination street will be displayed. Note: If a crossroads or junction appears twice, the system will also display the compass direction. 1 2 Mark and confirm the crossroads that you want in the list. You can now start navigation using the OK button ;. Plus Point: After you have finished entering the destination and before starting navigation, you have the option of storing the destination in the destination memory. For further information, read the section entitled "Destination memory". You can specify route options in order to customise the route to suit your*

*particular requirements, e.*

*g. excluding motorways. For further information, read the section entitled "Defining route options" in this chapter. The selected destination is displayed. SELEC= TMC HOUSE NUMB JUNCTION CONTINUE NAV SELEC= TMC Entering a destination Centre If after entering the town name you selected the TOWN CENTRe menu item, the text input line will be displayed so that you can select a town centre.*

*1 Enter the centre using the text input line. The available town centres are displayed depending on the amount of information you have already entered. Note: If you selected the place name by entering the postcode, the system will only offer you a selection of town centres that are relevant for the postcode that you entered. 2 Switch to the list and select the centre of the town district that you want. Then confirm your choice.*

*POI STREET TOWN CENTR NAV =OWN CEN=RE TMC CHARLOTTEN BURG [D] NAV 3 You can now start navigation using the OK button ;. Plus Point: After you have finished entering the destination and before starting navigation, you have the option of storing the destination in the destination memory. For further information, read the section entitled "Destination memory". You can specify route options in order to customise the route to suit your particular requirements, e.g. excluding motorways. For further information, read the section entitled "Defining route options" in this chapter. Entering a destination Special destinations This function allows you to select special destinations, e.g. motorway exits, multistorey car parks, petrol stations, restaurants, etc.*

*There a various options available when selecting a special destination: Supraregional (national) destinations - special destinations like border crossings, etc. Area around your position - special destinations located in the area around the current vehicle position. Area around your destination - special destinations located in the area around the last active destination. Supraregional (national) destinations You can select motorway junctions, motorway service stations, airports, etc. as special destinations from the entire area covered by the navigation CD that you are currently using. All you need to know to use this feature is the name of the destination that you want. 1 2 Press the NAV button 1. Select and confirm the DESTination INPut menu item. 33 The main navigation menu appears. INTRODUCTION NAVIGATION RADIO CD / MP3 CD CHANGER SETUP APPENDIX INTRODUCTION NAVIGATION RADIO CD / MP3 CD CHANGER SETUP APPENDIX 34 The destination input menu appears.*

*3 4 Select and confirm the SUPRAREGional Destinations menu item. Select and confirm the category that you want. Note: If available, the text input line is opened first of all. Use it to enter the required name or the first letter and then open the list. 5 Select and confirm the special destination that you want. As soon as you have selected and confirmed the special destination that you want, you can start navigation. For further information, read the section entitled "Navigation". Area around your position You can select special destinations relevant to the area around your current vehicle position. Note: The system only*

*offers this menu item as an option if your position is available. 1 2 3 Press the NAV button 1. Select and confirm the DESTination INPut menu item. Select and confirm the POSition AREA menu item. Note: The selection of available categories depends on the data included on the navigation CD-ROM.*

 *4 Select and confirm the category that you want. A list of special destinations categories is displayed. The available destinations are displayed alphabetically. SELEC= TMC SUPRAREG.D TOWN Z POS. AREAZ DESTN AREA NAV SELEC= TMC AIRPORT BORDER CRO FERRY TERM MOTORWAY E NAV SELEC= TMC The main navigation menu appears. The destination input menu appears.*

*A list of special destinations categories is displayed. SUPRAREG.D TOWN POS. AREA DESTN AREA NAV SELEC= TMC EXHIBITION FERRY TERM GARAGE HOSPITAL NAV The available destinations are displayed sorted according to their distance from your position. Note: If available, the text input line is opened first of all. Use it to enter the required name or the first letter and then open the list. 5 Select and confirm the destination that you want. As soon as you have selected and confirmed the special destination that you want, you can start navigation. For further information, read the section entitled "Navigation". Area around your destination Special destinations in the area around your destination always relate to the destination that was active last. 1 2 3 Press the NAV button 1. Select and confirm the DESTination INPut menu item. Select and confirm the DESTinatioN AREA menu item. Note: The system only offers this menu item as an option if a destination is available. A list of special destinations categories is displayed.*

*Note: The selection of available categories depends on the data included on the navigation CD-ROM. 4 Select and confirm the category that you want. The available destinations are displayed sorted according to their distance from your destination. The main navigation menu appears. SELEC= TMC The destination input menu appears.*

*SUPRAREG.D TOWN POS. AREA DESTN AREA NAV SELEC= TMC EXHIBITION FERRY TERM GARAGE HOSPITAL NAV INTRODUCTION NAVIGATION RADIO CD / MP3 CD CHANGER SETUP APPENDIX 35 INTRODUCTION NAVIGATION RADIO CD / MP3 CD CHANGER SETUP APPENDIX 36 Note: If available, the text input line is opened first of all. Use it to enter the required name or the first letter and then open the list. 5 Select and confirm the destination that you want. As soon as you have selected and confirmed the special destination that you want, you can start navigation. For further information, read the section entitled "Navigation". Entering a destination Last 10 destinations The TravelPilot E1/E2 automatically stores the last 10 destinations for which the system has previously calculated a route. You can access these directly as and when required. If the memory is full and the system calculates a new route, the oldest route will be deleted from memory.*

*To access one of the last 10 destinations, 1 2 3 mark and confirm the LAST 10 menu item in the main navigation menu. Select and confirm the destination that you want. The system calculates the route and then starts navigation. Note: If necessary, you will be asked to insert the navigation CDROM if it is not already present in the CD drive. N1 NAVi TMC LAST 1O DEST INP. NAV LAS= DES=NS TMC BERLIN [D] , BERLIN, UNTER DEN LINDEN NAV Entering a destination From the destination memory You can store destinations in the destination memory that you drive to regularly so you can access them easily for other navigation sessions. For further information, read the section entitled "Destination memory". The navigation system has four memory banks at its disposal (N1, N2, N3 and N4). Six destinations can be stored in each memory bank. To access destinations from the destination memory, 1 press the NAV button 1.*

*The main navigation menu and the memory bank that was active last are displayed. 2 3 4 Press the NAV button 1 repeatedly until the memory bank that you want is displayed. Press one of the 1 - 6 buttons > that corresponds to the stored destination. If you want to use the destination for navigation, press the OK button ;. N1 TMC DES=N 2 BERLIN [D] , BERLIN, UNTER DEN LINDEN NAV The destination that is assigned to the button you selected is displayed. Navigation begins. For further information, read the section entitled "Navigation". Note: If necessary, you will be asked to insert the navigation CDROM if it*

*is not already present in the CD drive. INTRODUCTION NAVIGATION RADIO CD / MP3 CD CHANGER SETUP APPENDIX 37 INTRODUCTION NAVIGATION RADIO CD / MP3 CD CHANGER SETUP APPENDIX 38 Destination memory In the destination memory you can store destinations that you* want to navigate to later on. You can also set your current position as a position marker and then access it from memory at some other point in time to use it *as your destination.*

*It is not possible to set a position marker during an active navigation session. There is space for storing a total of 24 destinations six in each of the navigation system's memory banks. Storing a new destination in the destination memory After you have finished entering the destination and before starting navigation, you have the option of storing the destination in the destination memory. 1 Select the memory bank in which you want to store the destination. @@Press and hold down one of the 1 - 6 buttons > for longer than 2 seconds to assign the destination to that button. N1 DES=N TMC 2 BERLIN [D] , BERLIN, UNTER*

*DEN LINDEN NAV You will hear a confirmation beep when the destination has been stored. Storing the currently active destination in the destination memory You can store the active destination of the current navigation session in the destination memory. 1 2 Press the button < twice. The current destination is displayed. Select the memory bank in which you want to store the destination.*

*@@Whilst the destination is being displayed, press and hold down one of the 1 - 6 buttons > for longer than 2 seconds to assign the destination to that button. N1 CURR DES= TMC 16 mi 1O:16 pm BERLIN [D] , BERLIN, NAV 3 You will hear a confirmation beep when the destination has been stored. The navigation display will then appear again. Storing your current position as a destination You have the option of storing your vehicle's current position as a destination in the destination memory. This feature is useful if you spot an interesting location during your journey and want to return to it some other time. Note: To ensure that your vehicle position can be stored as a position, a navigation CD must be inserted in the drive. @@Select the memory bank in which you want to store the position. @@@@@@@@5 seconds. Afterwards, the system starts calculating the route. @@@@@@@@@@@@If any of these cases arise, follow the compass-card symbol.*

*@@The system might ask you to insert the navigation CD. @@@@@@@@crossroads). @@@@@@@@@@@@@@@@@@@@@@@@ A confirmation request appears. @@@@@@@@@@The system receives the traffic messages from TMC (Traffic Message Channel) stations.*

## *These are RDS stations that additionally broadcast their traffic messages in digital form.*

*If the system is already receiving a TMC station, the TMC symbol will appear on the display. If you want to make a currently active navigation session dynamic, 1 press and hold down the NAV button 1 for longer than 2 seconds during the active navigation session. Mark and confirm the ROUTE OPTIions menu item. Mark and confirm the DYNAMIC route option. Note: If you select dynamic navigation you can additionally choose between a quick, short or optimum route calculation.*

*4 Press and hold down the OK button ; for longer than 2 seconds and then press the ESC button =, or press the ESC button = twice. NAVI TMC TRAFF. JAM ROUTE OPTI NAV A selection menu appears in the display. 2 3 The menu for setting the route options appears. If the route option is activated, a filled-in square appears next to it. ROU=E OP=ION TMC DYNAMIC FAST SHORT OPTIMUM o o NAV FM1 10 16 pm TMC NDR 2 16mi NAV The system calculates the route again and the navigation display appears. Furthermore, the TMC symbol is displayed surrounded by a border. Notes: If necessary, you* will be asked to insert the navigation CDROM if it is not already present in the CD drive. The system must be tuned into a TMC station during navigation in *order to provide dynamic navigation. The TMC symbol flashes if the system is not tuned into a TMC station.*

*B6, WESTSC HNELLWEG INTRODUCTION NAVIGATION RADIO CD / MP3 CD CHANGER SETUP APPENDIX 43 INTRODUCTION NAVIGATION RADIO CD / MP3 CD CHANGER SETUP APPENDIX 44 Recalculating the route If the TravelPilot E1/E2 receives a traffic message from the TMC that is relevant to the route, it will automatically recalculate the route. The system outputs a voice announcement informing you that the route is being recalculated. Plus Point: If the speech output for traffic announcements is activated on the TravelPilot E2 (see "Configuring the language and speech options" in the "Setup basic settings" chapter), the system will read out a detailed traffic jam announcement (if the announcement applies to the current route). Depending on the*

*information broadcast over TMC, the TravelPilot E1/E2 might (but not necessarily) work out a detour. If the system does guide you through the traffic disruption despite having recalculated the route, it will inform you of this with a voice announcement telling you that the route contains traffic disruptions.*

*Notes: If necessary, the system will ask you to insert the navigation CD-ROM. Tuning into TMC stations automatically If the automatic TMC feature is activated and the system did not receive a TMC station before, the tuner will automatically tune into a TMC station when you select DYNAMIC. Note: TMC seek tuning can take a long time because the system scans the entire frequency range for TMC stations. Radio mode is not available during this time. To activate the automatic TMC feature, proceed as follows: 1 2 Press the MENU button ?.*

*Mark and confirm the RADIO menu item. The setup menu appears in the display. A selection menu appears in the display. 3 4 5 Mark and confirm the TMC AUTO menu item. Mark the ON menu item and press the OK button ;.*

*Press the ESC button = twice to return to navigation mode. radio TMC TMC AUTO SEEK NAV Tuning into TMC stations manually To tune into a TMC station manually, proceed as follows: 1 Press the button 7 or the button 8. The radio tunes into the next receivable station. If it is a TMC station, the TMC symbol appears on the display. If not, start seek tuning again.*

*Reading TMC messages The TravelPilot E1/E2 provides you with the option of displaying the traffic messages received via TMC (Traffic Message Channel). 1 Press and hold down the TRAF button @ for longer than 2 seconds. The TMC messages are displayed sorted according to road numbers. If no messages are stored in memory, an appropriate notice will be displayed. @@press the button <. @@Press the ESC button = to return to the list. @@@@@@Mark and confirm the TRAFFic JAM menu item. @@Press the OK button ;. Press the ESC button =. @@@@ A selection menu appears in the display.*

*Mark and confirm the TRAFFic JAM menu item. @@Press the ESC button =. A query appears in the display. A selection menu appears in the display. The traffic jam menu appears in the display. NAVI TMC TRAFF. @@@@FAST: The system calculates a time-optimised route. SHORT: The system calculates a distance-optimised route. OPTIMUM: The system calculates a route that is both time and distance optimised. Plus Point: The OPTIMUM route option calculates a route using a fixed relationship between time-optimised and distance-optimised route calculations.*

*This is comparable to the route that a driver would give you who knows the area well. Furthermore, the TravelPilot E2 allows you to configure the optimum route yourself (relationship between fast route and short route). For further information, read the section entitled "Configuring the optimum route" in the "Setup basic settings" chapter. FREEWAY: Here you can specify whether you want to drive on motorways during the navigation session. TOLL RoaD: You have the option of excluding roads for which toll charges are levied from your navigation sessions or you can include them.*

*FERRY: You have the option of allowing the system to use ferries or avoid them. Note: If, for instance, you deactivated the motorway option and a very long detour would be the result of applying this option, the TravelPilot E1/E2 will instead decide to include motorways in its route calculations. The same applies to ferries and toll roads. INTRODUCTION NAVIGATION RADIO CD / MP3 CD CHANGER SETUP APPENDIX 47 INTRODUCTION NAVIGATION RADIO CD / MP3 CD CHANGER SETUP APPENDIX 48 To define the route options, 1 2 3 4 press and hold down the NAV button 1 for longer than 2 seconds. Mark and confirm the ROUTE OPTIions menu item.*

*Select the route option that you want to change. Press the OK button ; to change the setting. Notes: The FAST, SHORT and OPTIMUM route options are mutually exclusive. If you activate one of these options the other two will be deactivated. If you want to close the menu, 1 press the ESC button = twice. If no navigation session is active, the audio source will be displayed again. If a navigation session is active, the navigation display appears again and the system recalculates the route. Note: The specified route options remain active until they are changed again. A selection menu appears in the display. The menu for setting the route options appears.*

*NAVI TMC TRAFF. JAM ROUTE OPTI NAV If the route option is activated, a filled-in circle/square appears next to it. ROU=E OP=ION TMC DYNAMIC FAST SHORT OPTIMUM o o NAV ROU=E OP=ION TMC FREEWAY TOLL RD FERRY NAV Displaying the route list You can display the route list that was calculated by the navigation system.*

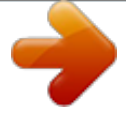

 *The route list is updated during the journey, and the route sections that you have not yet driven down are displayed. 1 Press and hold down the navigation session. button < for longer than 2 seconds during a 0/177 MI TMC 65O yd B1, KAISER STRASSE NAV The calculated route list is displayed. 2 1 You can browse through the list by turning the menu knob :. press the ESC button =. If you want to close the list, The navigation session display appears again. Traffic announcements during navigation You can switch traffic announcement standby during navigation on or off.*

*1 Press the TRAF button @. The TA function is activated or deactivated. If you activated the TA function, the symbol appears in the display. FM1 10 16 pm TMC NDR 2 16mi NAV B6, WESTSC HNELLWEG INTRODUCTION NAVIGATION RADIO CD / MP3 CD CHANGER SETUP APPENDIX 49 INTRODUCTION NAVIGATION RADIO CD / MP3 CD CHANGER SETUP APPENDIX 50 Radio mode The TravelPilot E1/E2 is equipped with an RDS radio receiver. Many of the receivable FM stations transmit a signal that not only carries the programme but also additional information such as the station*

*name.*

*The station name appears in the display as soon as it is received. RDS functions (AF, REG) The convenient RDS functions AF (Alternative Frequency) and REG (Regional) enhance your TravelPilot E1/E2's range of functions. AF: If the RDS alternative frequency function is activated, the radio automatically tunes into the best receivable frequency for the station that is currently set. REG: At certain times, some radio stations divide their programme into regional programmes providing different content. You can use the REG function to prevent the device from switching to alternative frequencies that are transmitting different programme content.*

*Note: RDS and REG must be activated/deactivated separately in the menu. radio TMC RDS RDS NAME REGIONAL HICUT NAV Switching the AF RDS function on or off 1 2 3 4 Press the MENU button ?. Mark and confirm the RADIO menu item. Mark and confirm the RDS menu item. Select ON or OFF to switch the AF function on or off. The setup menu appears in the display. A selection menu appears in the display. rdS TMC ON OFF NAV 5 6 Press the OK button ; or the ESC button = to accept the setting. Press the ESC button = twice to close the selection menu. The selection menu appears again.*

*Switching the REG RDS function on or off 1 2 3 4 5 6 Press the MENU button ?. Mark and confirm the RADIO menu item. Mark and confirm the REGIONAL menu item. Select ON or OFF to switch the regional function on or off. Press the OK button ; or the ESC button = to accept the setting. Press the ESC button = twice to close the selection menu. The setup menu appears in the display. A selection menu appears in the display. regional TMC ON OFF NAV The selection menu appears again. INTRODUCTION NAVIGATION RADIO CD / MP3 CD CHANGER SETUP APPENDIX 51 INTRODUCTION NAVIGATION*

*RADIO CD / MP3 CD CHANGER SETUP APPENDIX 52 Switching to radio mode To switch to radio mode, 1 briefly press the FM·AM button 4. The radio will play the station that it received last. FM1 TMC NDR 2 ffn Ante JUMP NAV Selecting the waveband / memory bank This device can receive programmes broadcast over the FM frequency range as well as the MW and LW (AM) wavebands. There are three memory banks available for the FM range and one for each of the MW and LW ranges. Six stations can be stored in each memory bank. To switch between the memory banks or wavebands, 1 1 2 press the FM·AM button 4 repeatedly until the waveband or memory bank that you want appears in the display.*

*press the OK button ;. Mark the waveband or memory bank that you want and press the OK button ;. NDR2 NJOY RAD2 MEMORX BANK TMC A list appears containing the wavebands / memory banks. The waveband or memory bank that you selected is displayed and the radio plays the station that was tuned in last. FM1 FM2 FMT MW NAV Tuning into a station There are various ways of tuning into a station.*

*Automatic station seek tuning 1 Press the button 7 or the button 8. The radio tunes into the next receivable station. Note: You can adjust the sensitivity of station seek tuning. For further information, read the section entitled "Configuring the radio functions" in the "Setup basic settings" chapter. Tuning into stations manually You can also tune into stations manually. 1 1 Turn the menu knob : or press and hold down the 2 seconds. button 7 or the button 8 for longer than The frequency is adjusted in steps. INTRODUCTION NAVIGATION RADIO CD / MP3 CD CHANGER SETUP APPENDIX 53 INTRODUCTION NAVIGATION RADIO CD / MP3 CD CHANGER SETUP APPENDIX 54 Storing stations Storing stations manually 1 2 3 Select the memory bank (i.e. FM1, FM2, FMT) that you want or one of the wavebands (MW or LW).*

*Tune into the station that you want. Press and hold down one of the station buttons 1 - 6 > for longer than 2 seconds to assign the station to that button. The stored station name or frequency is then displayed alongside the corresponding preset memory button. Note: The station name may be displayed in an abbreviated form depending on how long it is. Storing stations automatically (Travelstore) You can automatically store the six stations providing the best reception in the region (only FM). The stations are stored in the FMT memory bank. Note: Any stations that were previously stored in this memory bank are deleted in the process. 1 Press and hold down the FM·AM button 4 for longer than 2 seconds. The storing procedure begins. T-STORE appears in the display. Each stored station is played for approx. 3 seconds. After the process has completed, the radio will play the station that is stored in memory location 1 of the FMT memory bank. FM= =-S=ORE NDR2 NJOY RAD2 ffn Ante JUMP NAV Listening to stored stations 1 2 Select the memory bank or waveband. Press the station button 1 - 6 > that corresponds to the station that you want to listen to.*

*Scanning receivable stations (SCAN) You can briefly play (scan) all the receivable stations. The scanning time is 10 seconds. Starting SCAN 1 Press and hold down the OK button ; for longer than 2 seconds. Scanning begins. SCAN appears briefly in the display followed by the current station name or frequency. Stopping SCAN and continuing listening to a station 1 Press the ESC button =. Scanning is stopped and the station that was tuned into last will remain active. FM1 SCAN ffn Ante JUMP NAV NDR2 NJOY RAD2 Traffic information Your device is equipped with an RDS-EON receiver. EON stands for Enhanced Other Network. Whenever a traffic announcement (TA) is transmitted, the system switches automatically from a station that does not provide traffic reports to the appropriate traffic information station within the broadcasting network that does.*